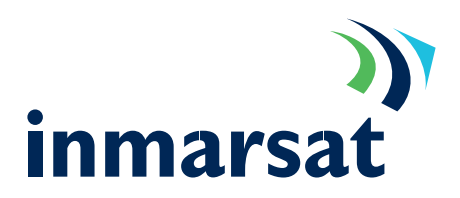

Connecting Microsoft Outlook Express to an POP3 server.

#### Pre-requisites:

That the MPDS terminal is already connected to the Internet as described in other integration documents, Microsoft Outlook is Installed, and you have a valid e-mail server running POP3 .

#### Notes:

This document was written using Windows 2000 Professional and Outlook Express version 6.0.

1. From within Outlook Express select the "Tools-> Accounts".

> Click <Add> and pick the "Mail" item from the menu.

This will start the "Internet Connection Wizard".

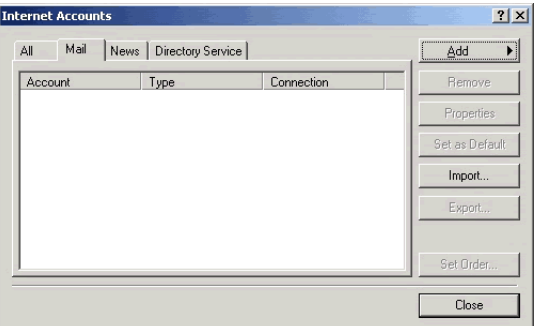

2. Fill in the 'Display name' in the box provided and click <Next>.

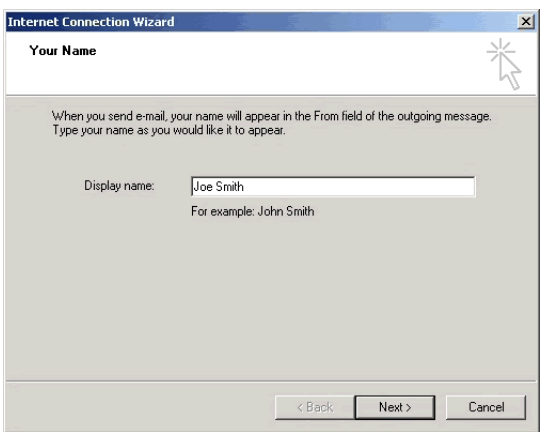

Enter your "E-mail address" as supplied by the service provider and click <Next>. 3.

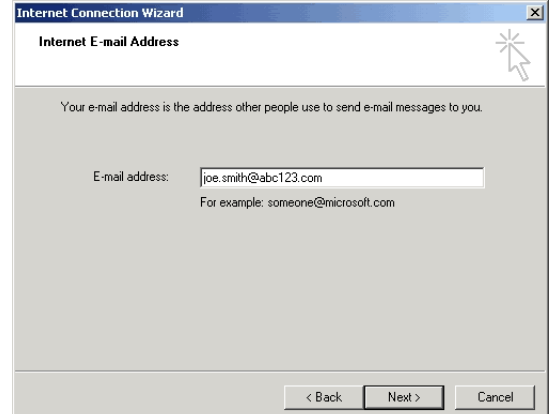

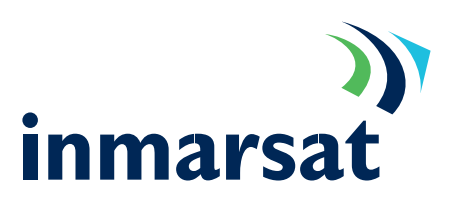

4. From the "My incoming mail server is…" prompt, select "POP3". Enter details of the "Incoming mail server" and the "Outgoing mail (SMTP) server" as supplied by your service provider (LESO) and click <Next>.

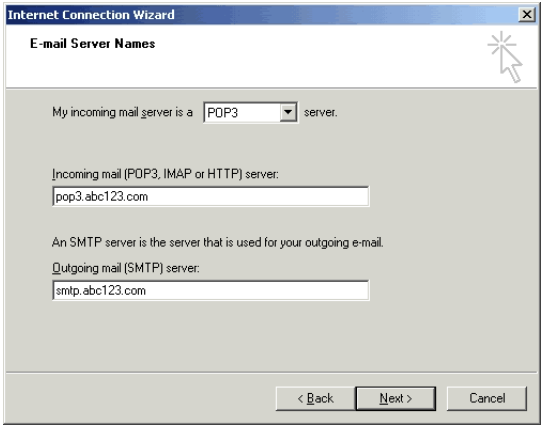

5. Enter your "Account name" and "Password" as supplied by your service provider.

> Tick the "Remember password" box if required and leave the "Log on using Secure Password Authentication (SPA)" un-ticked unless instructed by

the service provider.

Click <Next>, then <Finish> to complete the wizard. Click <Close> to return to the main Outlook Express Program.

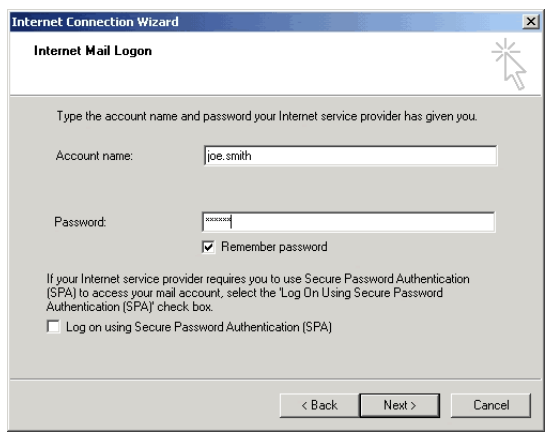

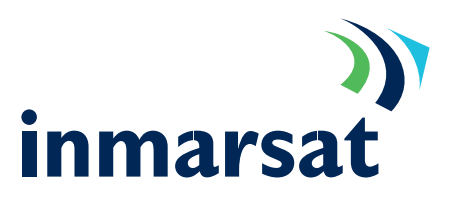

#### Optimisation tips

Mobile Packet Data is charged by the data bit so the less data sent and received, the lower the cost. This is what is meant by optimisation: taking steps to reduce the amount of data transmitted or received.

a. Do not add signatures to e-mail. Send only plain text rather than HTML. This is set from within Outlook Express "Tools->Options" menu, select the "Send" tab. In the "Mail Format" section select "Plain Text".

- b. By default, Outlook Express checks the message store for new mail every 10 minutes. A mail check transmits and receives approximately 1.2KBytes. To reduce this overhead change the frequency of checking: from within Outlook: "Tools-> Options", select the "General" tab and in the "Send/Receive Messages" tab tick "Check for new messages every…" and set to 30 minutes or some other period.
- c. Never send or request read receipts. These can be switched off in the "Tools->Options" menu. Select the "Receipts" tab and un-tick "Request a read receipt for all sent messages" and select "Never send a read receipt".
- d. Send multiple mail messages together (as a batch). This can be done from within Outlook Express "Tools-> Options" menu, select the "Send" tab. In the "Sending" section un-tick "Send messages immediately". This causes Outlook Express to send all mail in the Outbox when the <Send/Recv> button is pressed, and not when you press the "send" button when completing a message.

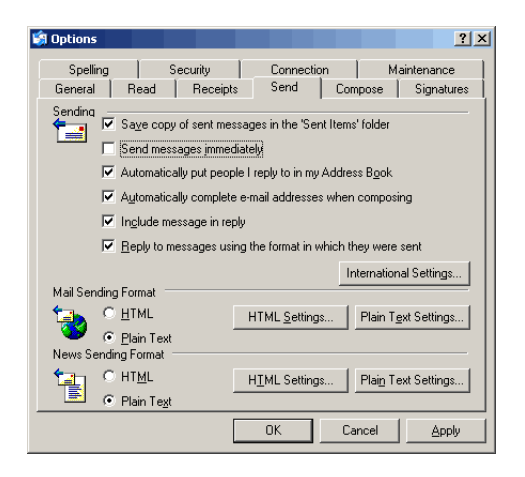

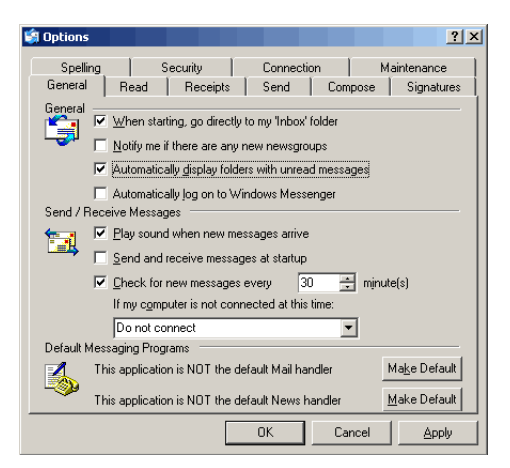

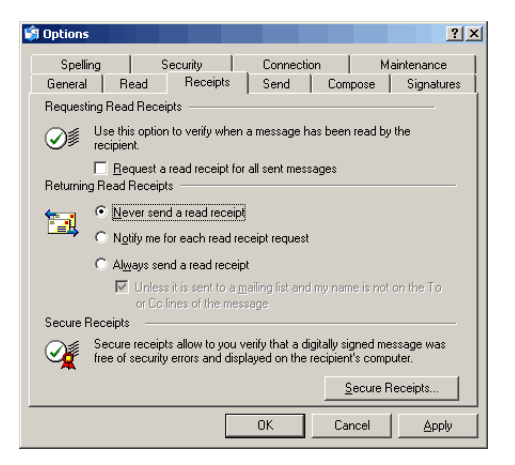

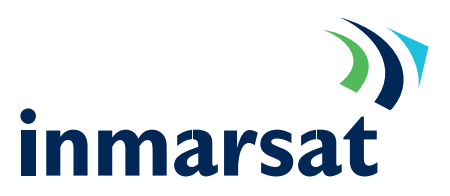

#### Advanced Settings

There are some minor tweaks that can be applied to IMAP settings that are not available from the "Internet Connection Wizard" and which are beneficial when using MPDS.

From within Outlook Express, select the "Tools-> Accounts" menu and then select the "Mail" tab. Highlight your account and click <Properties>. e.

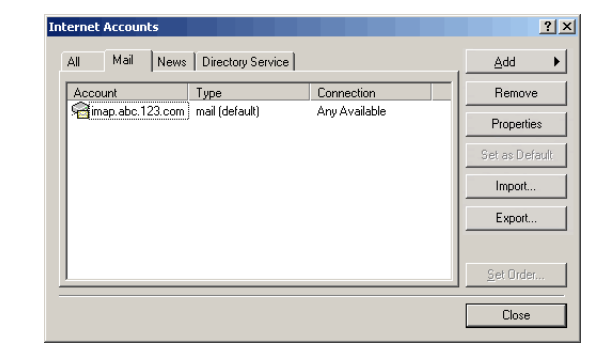

pop3.abc123.com Properties

Connection

General | Servers Connection | Security | Advanced |

 $\Box$  Always connect to this account using: AT&T Global Network

Finite account requires you to connect using a LAN or a<br>specific dial-up connection, you may override your default<br>Internet Explorer connection setting.

 $2|X|$ 

 $\overline{\phantom{a}}$ 

In the "Connection" tab, leave the "Always connect using this account" un-ticked if you intend the MPDS terminal to always be online.

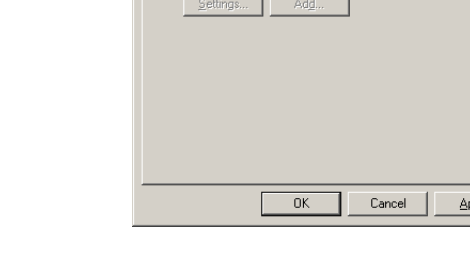

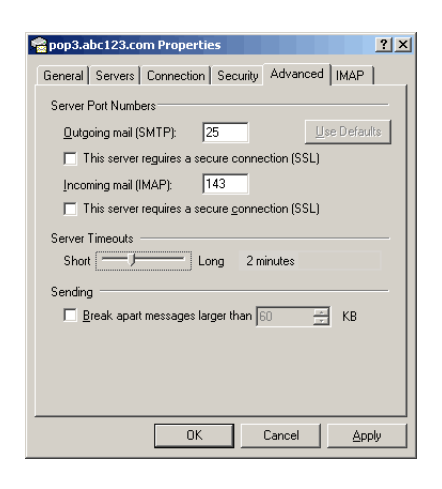

f. In the "Advanced" tab extend the "Server Timeouts" to 2.30 minutes.

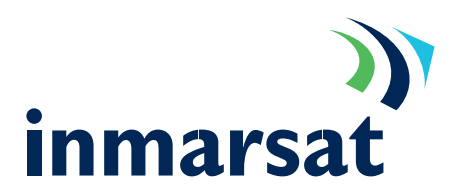

#### Troubleshooting POP3 Connections

Troubleshooting the POP3 mail system can be broken down into 2 sections.

- Sending mail o
- Logging into the mail server to retrieve mail. o

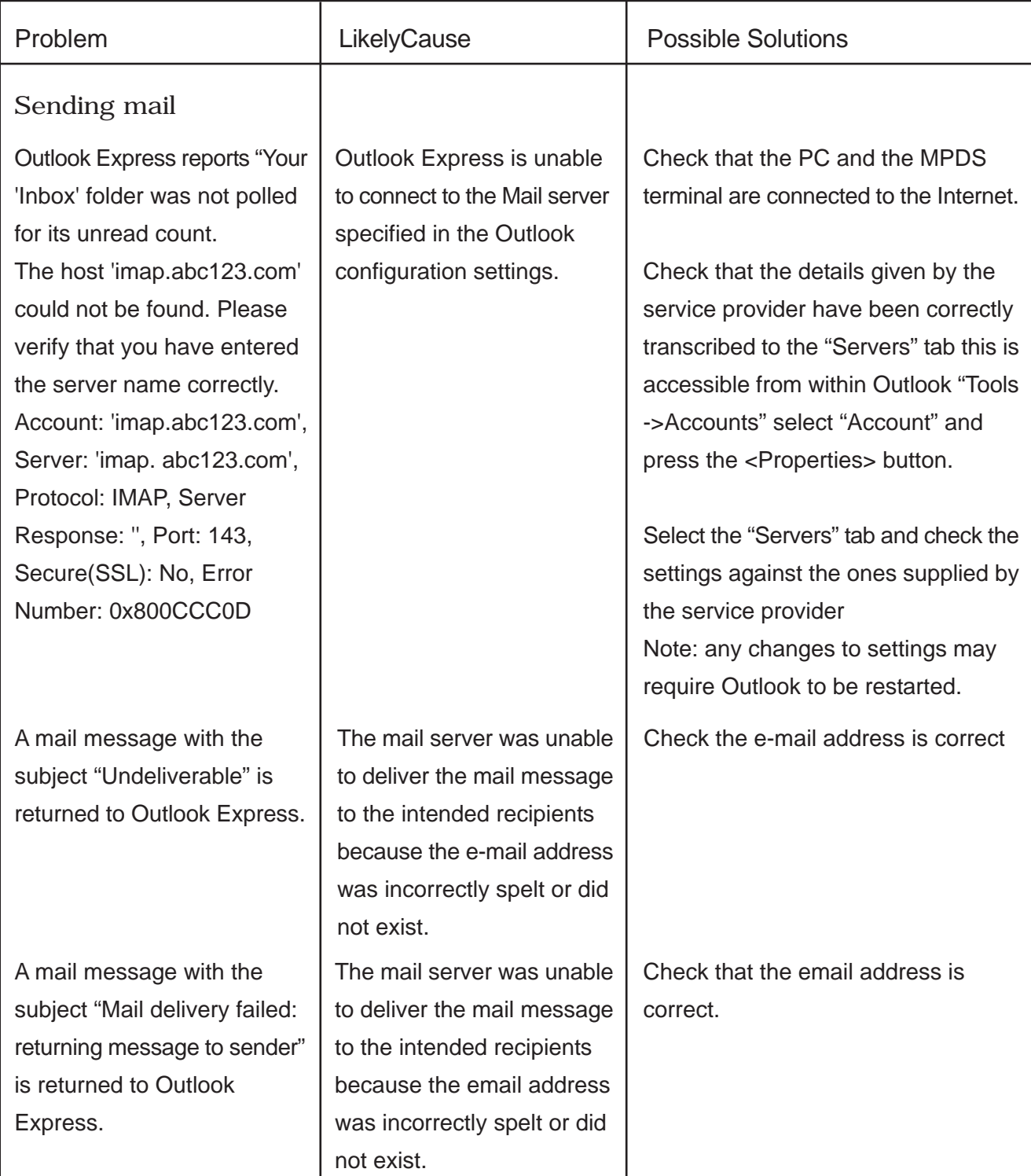

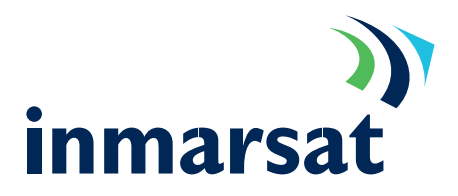

#### Troubleshooting continued

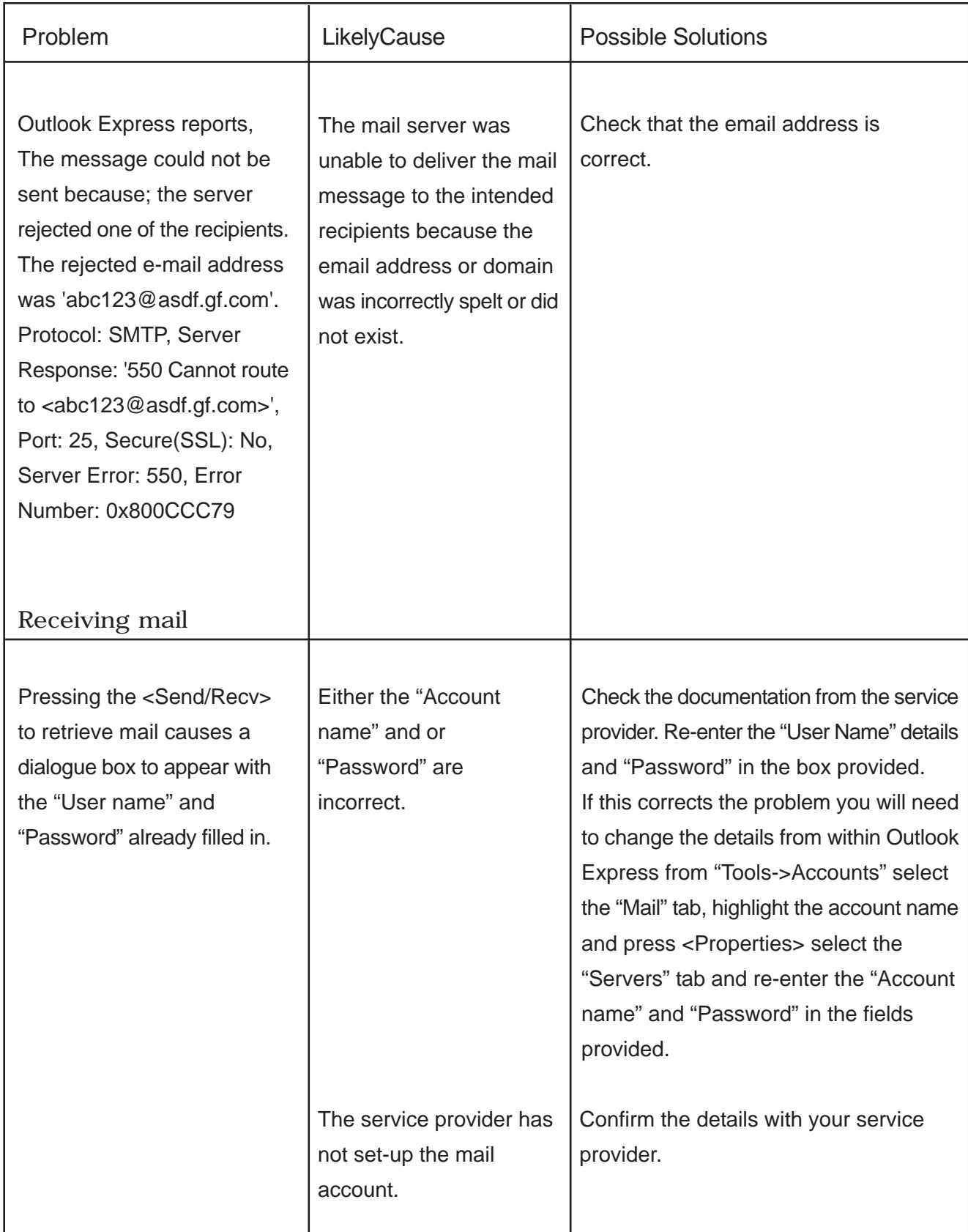